# **Linx 5900 & 7900**

# How To Use a Prompted Field<br>wreckships a prompted Field Bluehorse Whatsapp:+86 181 6857 5767 Email:sales@cheef.cn EINX THINKING ALDRE YOUR LINES

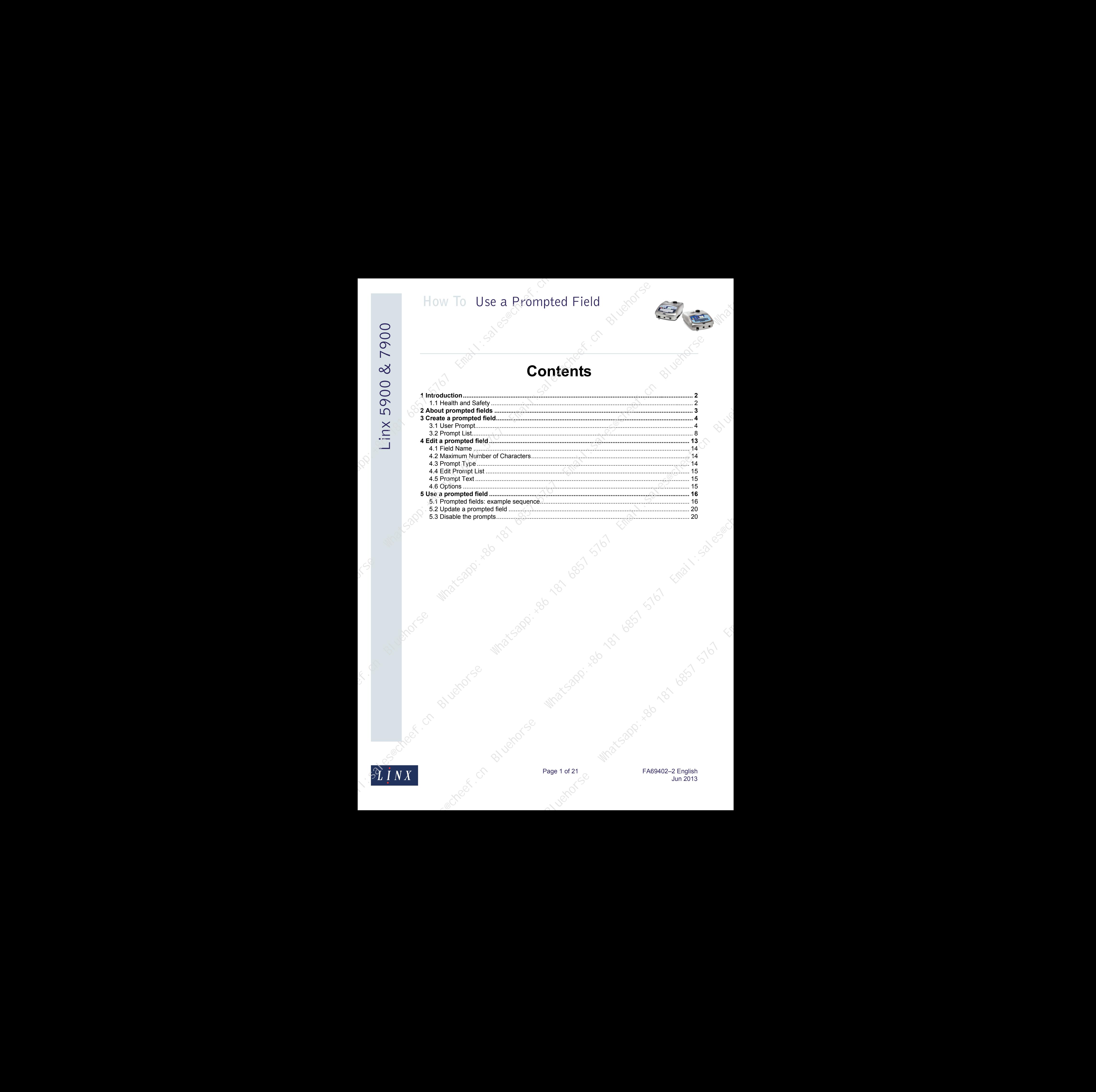

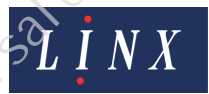

Page 1 of 21  $\frac{1}{2}$  M/2<sup>2</sup> 53 R<sup>2</sup> FA69402–2 English Jun 2013 Bluehorse Whatsapp: 300 6857 5767 Email:sales Maximiles Presented Maximiles Presented Maximiles Presented Maximiles Presented Maximiles Presented Maximiles Presented Maximiles Presented Maximiles Presented Maximiles Presen

### **1 Introduction**

<span id="page-2-0"></span>This document describes how to create and use a prompted field for the Linx 5900 and 7900 printers.

You need a User Level C password to perform all the tasks that are described in this document. Any user with a User Level A password can select a message that contains a prompted field. How To Use a Prompted Field<br>
1 Introduction<br>
Figure 10 in the state of the state of the state of the state of the state of the state of the state of the state of the state of the state of the state of the state of the stat

### <span id="page-2-1"></span>**1.1 Health and Safety**

Make sure that you read and understand the Health and Safety information in the 'Safety' section of the *Linx 5900 & 7900 Quick Start Guide*.

strage Whatsapp: 486 885 5767 Email: 1986 Email: 1986 Email: 1986 Email: 1986 Email: 1986 Email: 1986 Email: 1986 Email: 1986 Email: 1986 Email: 1986 Email: 1986 Email: 1986 Email: 1986 Email: 1986 Email: 1986 Email: 1986

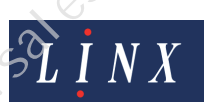

Page 2 of 21 FA69402–2 English Jun 2013

### <span id="page-3-0"></span>**2 About prompted fields**

A prompted field in a message is a text field that, when you select the message, prompts you to enter the text for the field before the message is printed. This reduces the need to edit a message by reusing common message content, and makes sure that all the message data is entered before the message is printed. How To Use a Prompted Field<br>
2 About prompted fields<br>
2 About prompted fields<br>
2 About prompted fields<br>
2 About prompted fields<br>
2 About prompted fields<br>
2 About prompted fields<br>
2 About prompted fields<br>
2 About prompted

A single message can have more than one prompted field.

When you select a message that contains one or more prompted fields, the printer displays a sequence of one or more operator-entry pages. These pages prompt you to enter text, or select an entry from a list, or accept the most recent entry. You must respond to each of the prompts before you can print the message. To follow an example sequence, see page 16.

The 5900 and 7900 printers have two types of prompts—User Prompt and Prompt List. The type that you use controls how you input the text for the field when the message is selected.

- For a User Prompt, you must enter some text, up to a maximum number of characters.
- For a Prompt List, you must select existing text from a predefined list, which you create.

When a remote host device selects a message that contains a prompted field, the printer automatically uses the most recent entry to update the field, and does not display any prompt page.

NOTE: You can use a keyboard shortcut to update a prompted field in the current message (you do not need to stop the print). At the **Print Monitor** page, press the [Alt] key and the [P] key together. The printer displays each prompt in sequence.

Page 3 of 21 FA69402–2 English Jun 2013

Bluehorse Whatsapp.

### **3 Create a prompted field**

<span id="page-4-0"></span>This section shows you how to create a prompted field. The following examples describe the two types of prompts.

### <span id="page-4-1"></span>**3.1 User Prompt**

This example shows you how to create a prompted field with a User Prompt. The example uses the default values for the field, and the prompt text is "ENTER FLAVOUR".

To create a prompted field with a User Prompt, perform the following steps:

**1** Go to the **Print Monitor** page and select **Message Store** > **New** to display the **Message Editor** page with a new, blank message.

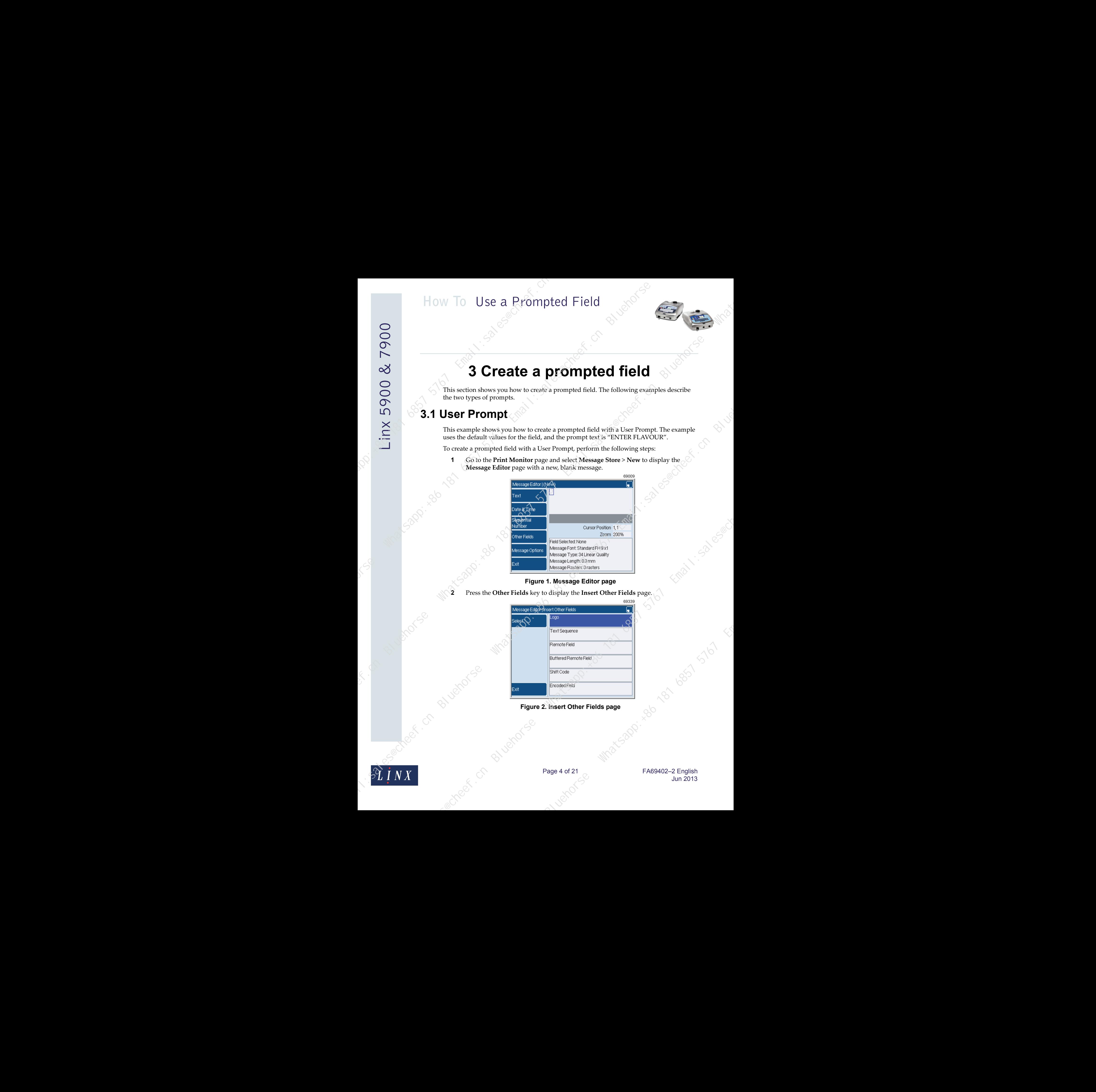

### **Figure 1. Message Editor page**

**2** Press the **Other Fields** key to display the **Insert Other Fields** page.

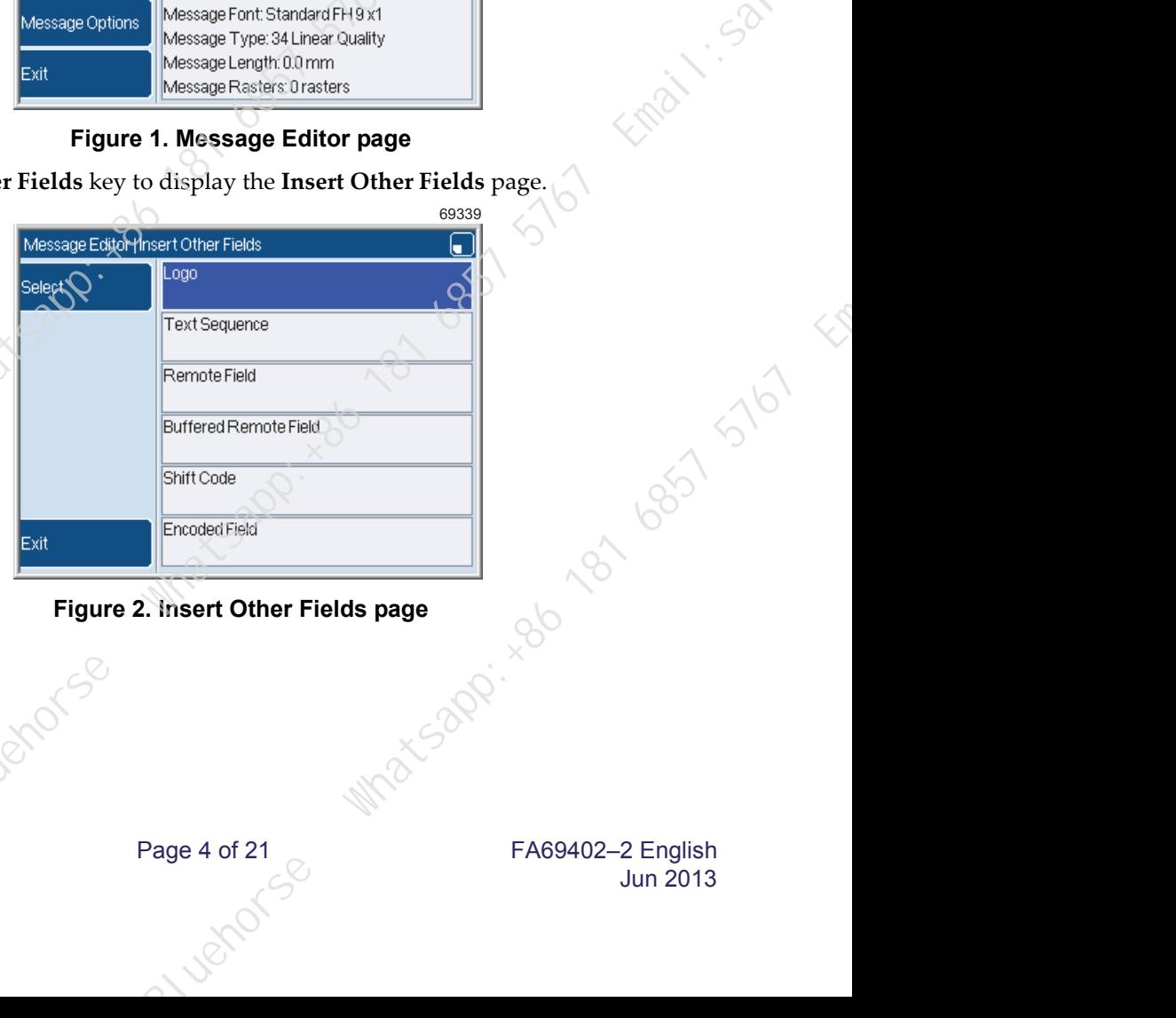

### Figure 2. Insert Other Fields page<br>
S

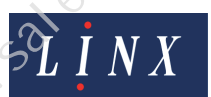

Page 4 of 21 FA69402–2 English Jun 2013

**3** Press the Down arrow key until the **Prompted Field** option is highlighted.

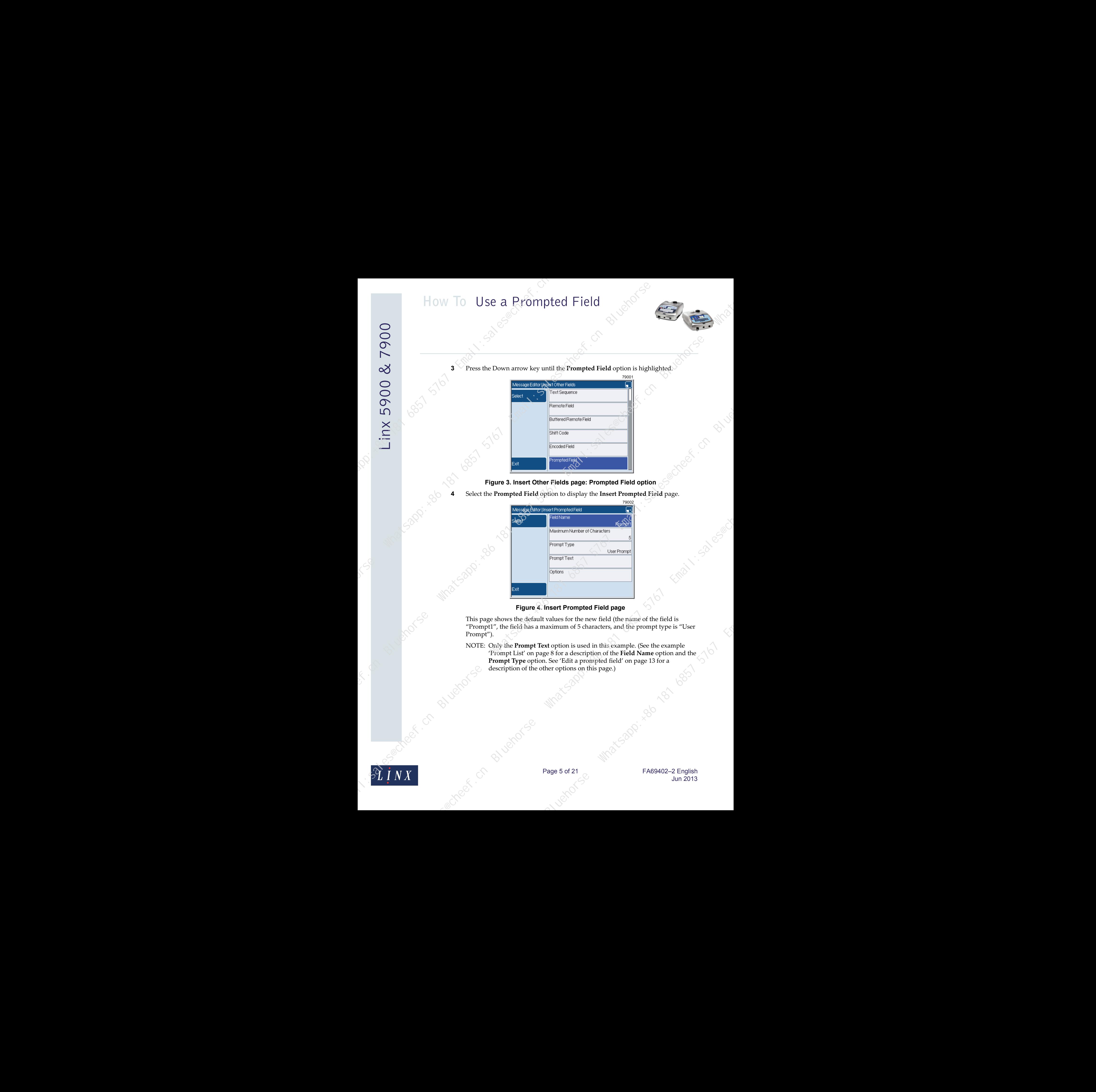

**Figure 3. Insert Other Fields page: Prompted Field option**

**4** Select the **Prompted Field** option to display the **Insert Prompted Field** page.

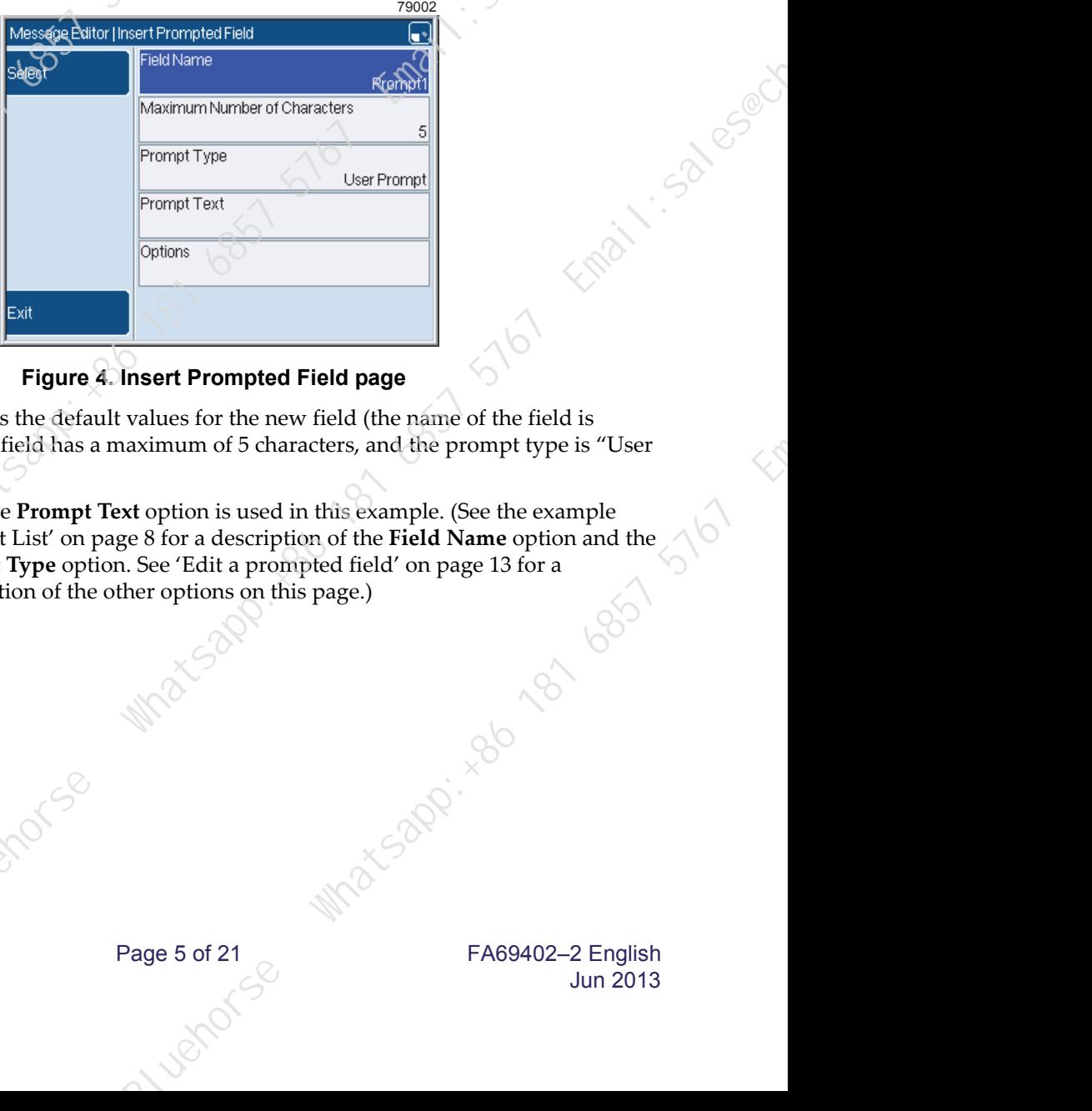

### **Figure 4. Insert Prompted Field page**

This page shows the default values for the new field (the name of the field is "Prompt1", the field has a maximum of 5 characters, and the prompt type is "User Prompt").

NOTE: Only the **Prompt Text** option is used in this example. (See the example ['Prompt List' on page 8](#page-8-0) for a description of the **Field Name** option and the **Prompt Type** option. See 'Edit a prompted field' on page 13 for a description of the other options on this page.)

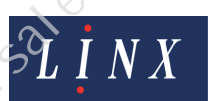

Page 5 of 21 FA69402–2 English Jun 2013

**5** Select the **Prompt Text** option and enter the prompt text "ENTER FLAVOUR", as shown in Figure 5.

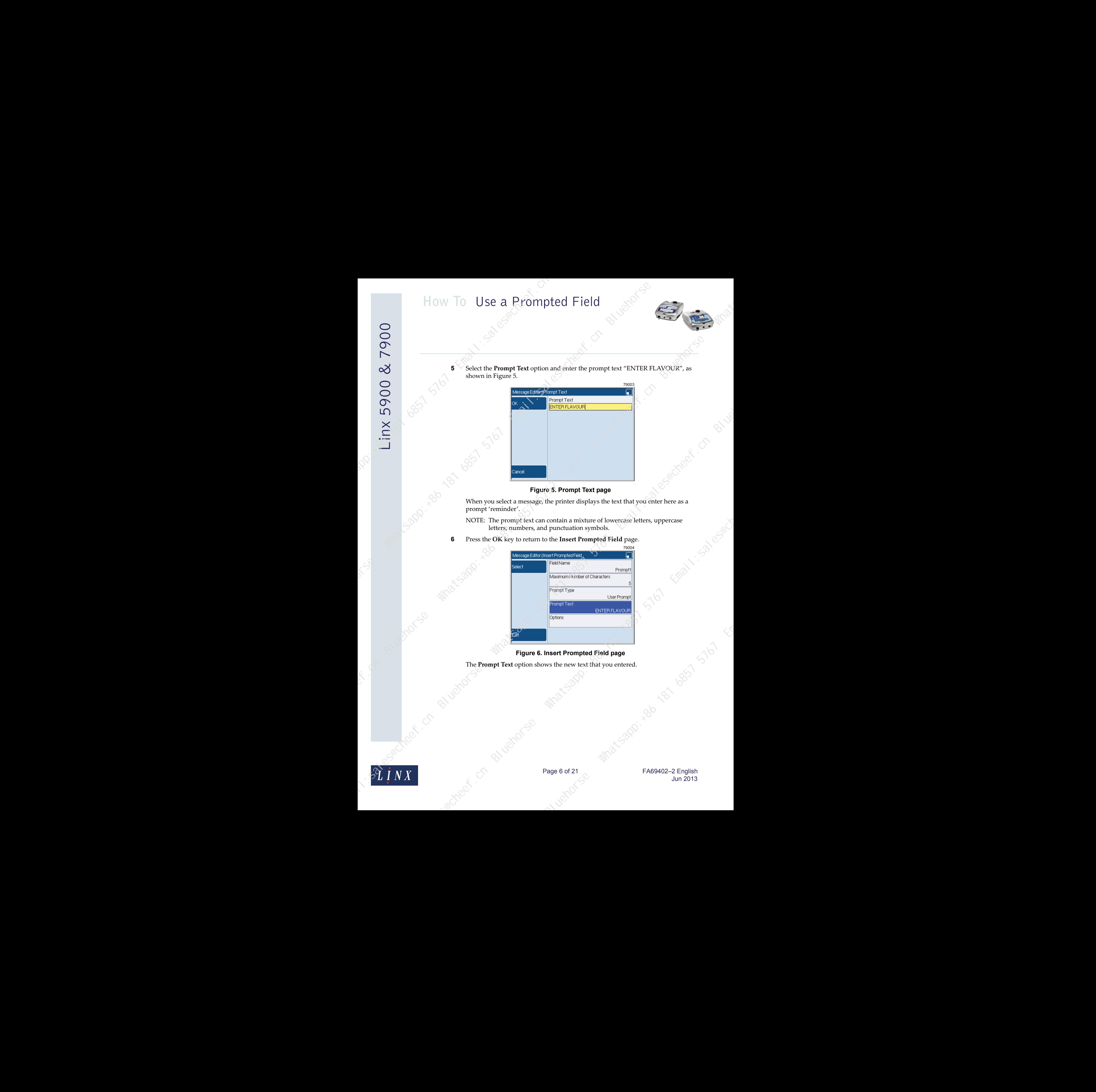

**Figure 5. Prompt Text page**

prompt 'reminder'.

NOTE: The prompt text can contain a mixture of lowercase letters, uppercase letters, numbers, and punctuation symbols.

**6** Press the **OK** key to return to the **Insert Prompted Field** page.

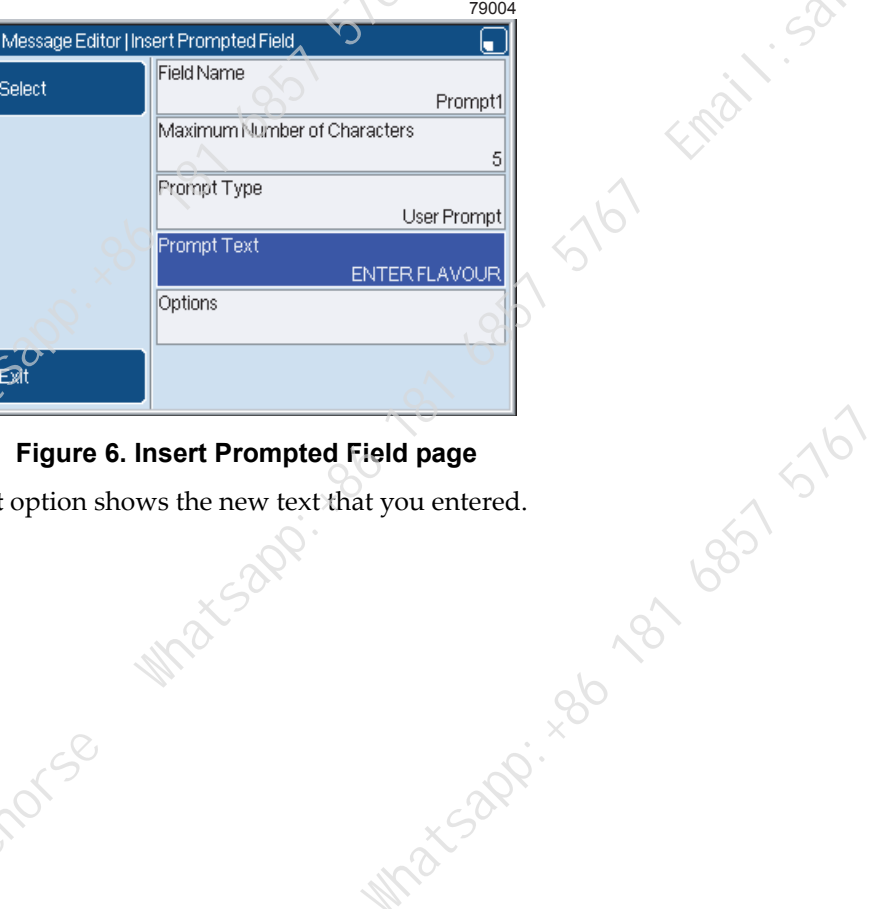

**Figure 6. Insert Prompted Field page**

The **Prompt Text** option shows the new text that you entered.

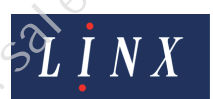

Page 6 of 21 FA69402–2 English Jun 2013

**7** Press the **Exit** key to accept the settings and return to the **Message Editor** page.

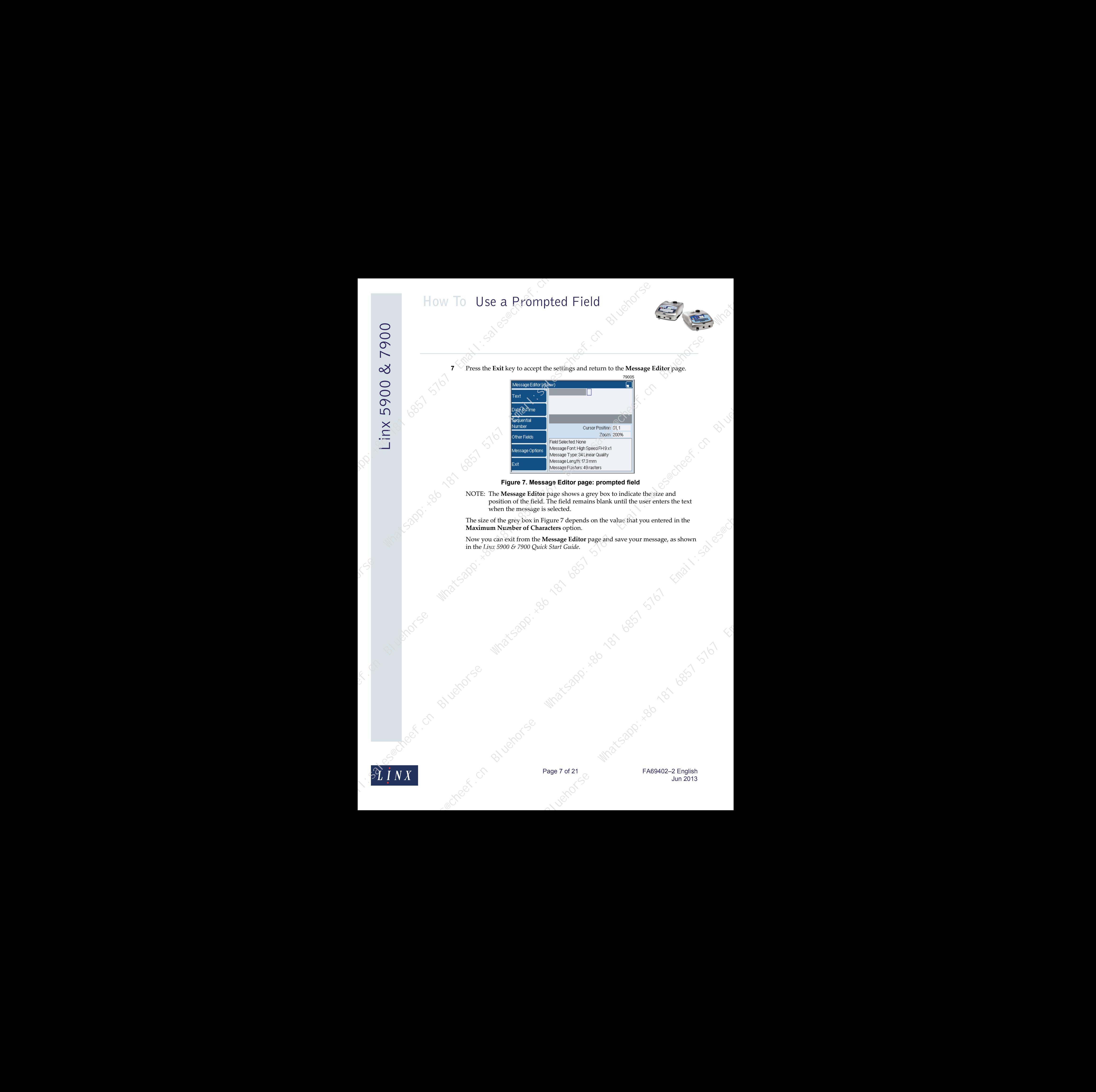

**Figure 7. Message Editor page: prompted field**

position of the field. The field remains blank until the user enters the text when the message is selected.

The size of the grey box in Figure 7 depends on the value that you entered in the **Maximum Number of Characters** option.

Now you can exit from the **Message Editor** page and save your message, as shown in the *Linx 5900 & 7900 Quick Start Guide*.

Use Maxis Report of Basil 5161 Email: 15161

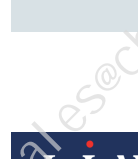

Page 7 of 21 FA69402–2 English Jun 2013

<span id="page-8-0"></span>This example shows how to create a prompted field with a Prompt List prompt type. The field has a prompt list that contain three items.

To create a prompted field with a Prompt List, perform the following steps:

**1** Refer to page 4 and perform steps **2**, **3**, and **4** to display the **Insert Prompted Field** page.

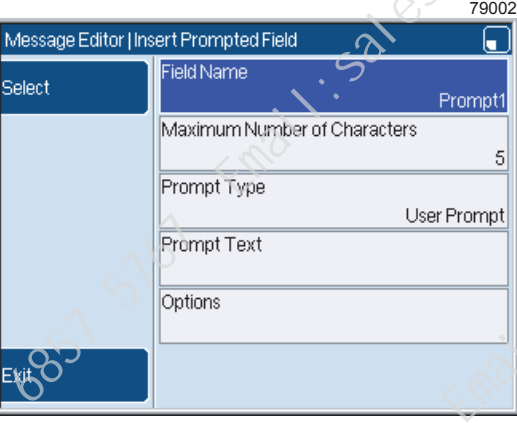

### **Figure 8. Insert Prompted Field page**

- NOTE: This example uses the **Field Name**, **Prompt Type**, **Edit Prompt List**, and **Prompt Text** options. (See 'Edit a prompted field' on page 13 for a description of the other options on this page.)
- **2** Select the **Field Name** option and enter the name "PACK SIZE", as shown in Figure 9.

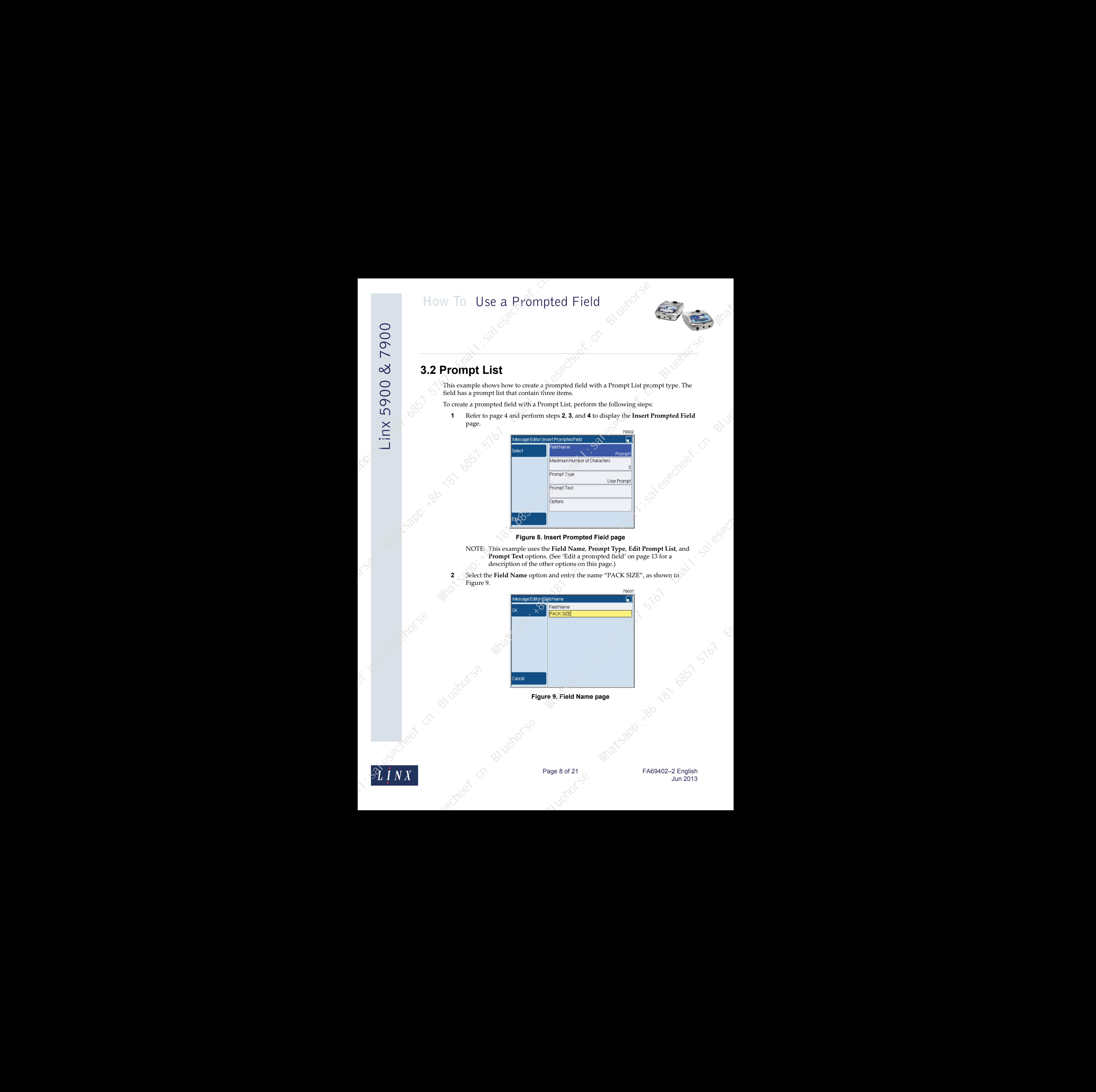

**Figure 9. Field Name page**

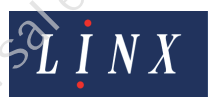

Page 8 of 21 FA69402–2 English Jun 2013

**3** Press the **OK** key to return to the **Insert Prompted Field** page.

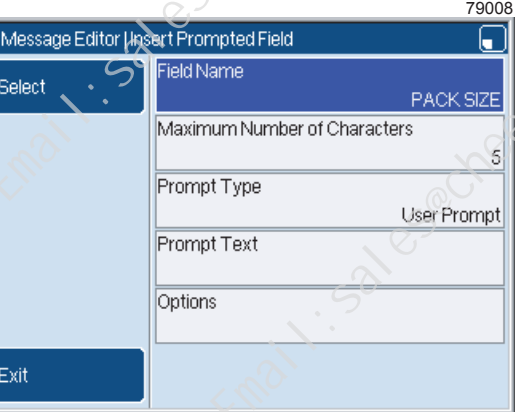

### **Figure 10. Insert Prompted Field page**

- The **Field Name** option displays the name that you entered.
- **4** Select the **Prompt Type** option to display the **Prompt Type** page, and then highlight the **Prompt List** type, as shown in Figure 9.

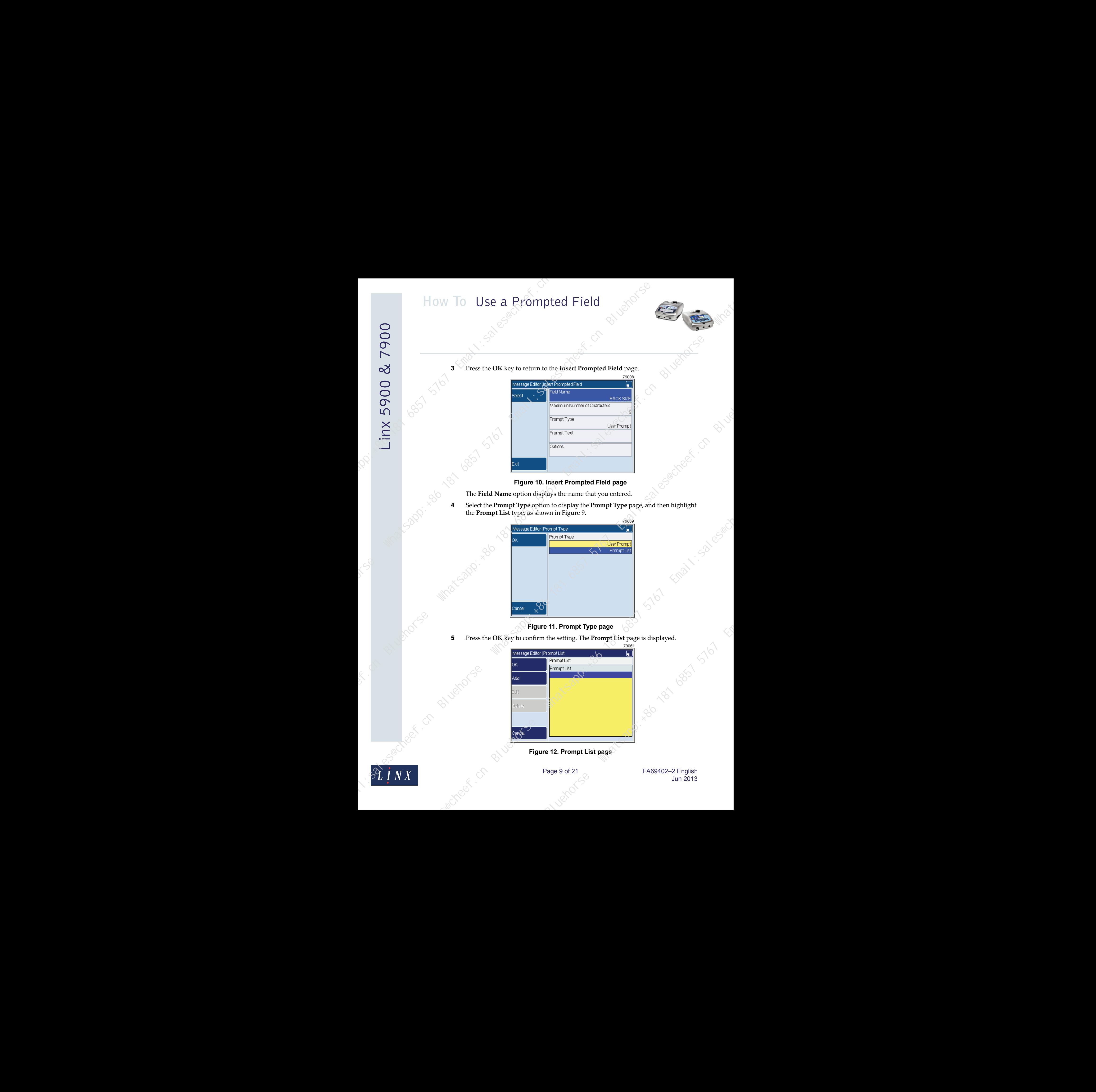

### **Figure 11. Prompt Type page**

**5** Press the **OK** key to confirm the setting. The **Prompt List** page is displayed.

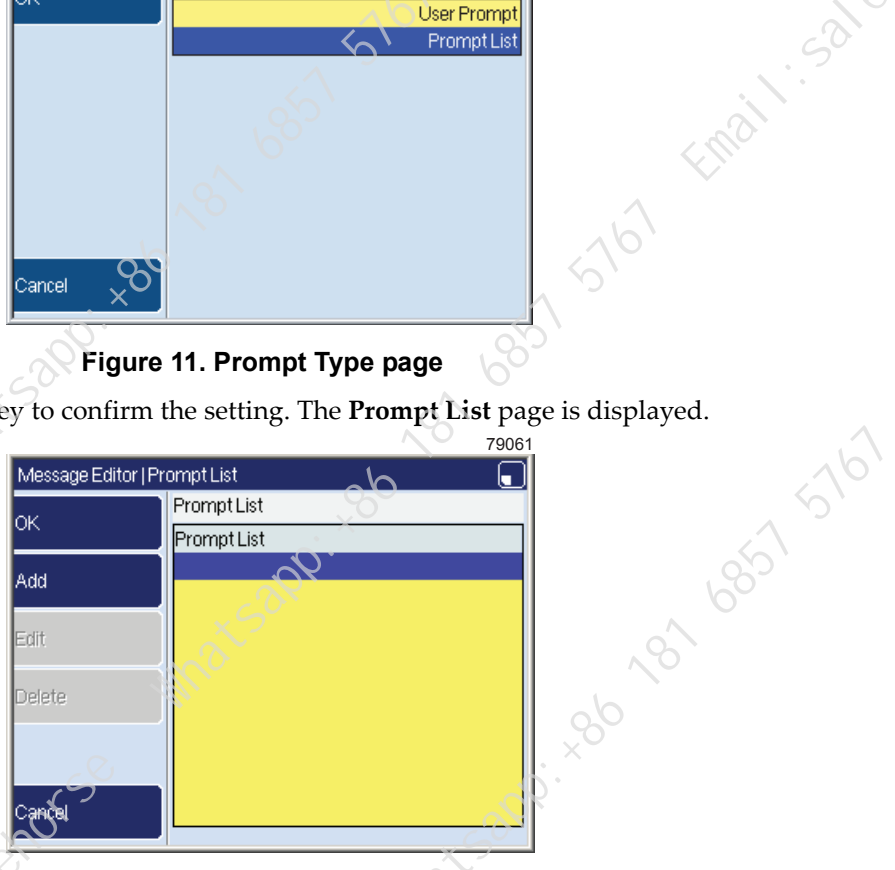

**Figure 12. Prompt List page**

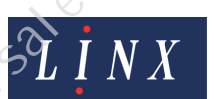

Page 9 of 21 FA69402–2 English Jun 2013

- **6** Create a prompt list, as follows:
	- (a) Press the **Add** key and enter the item name "6 X PACK", as shown in Figure 13.

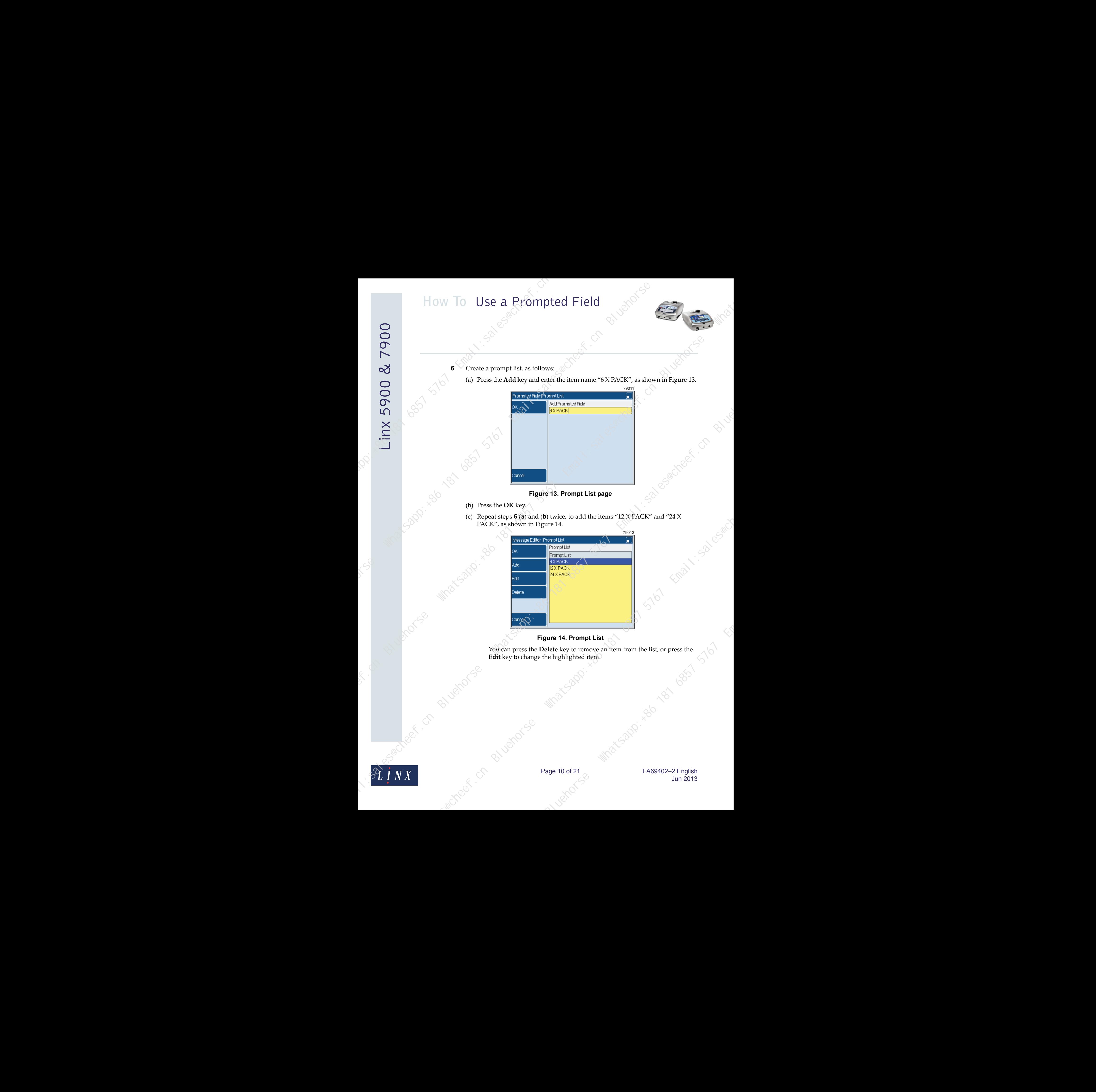

### **Figure 13. Prompt List page**

- 
- (c) Repeat steps **6** (**a**) and (**b**) twice, to add the items "12 X PACK" and "24 X PACK", as shown in Figure 14.

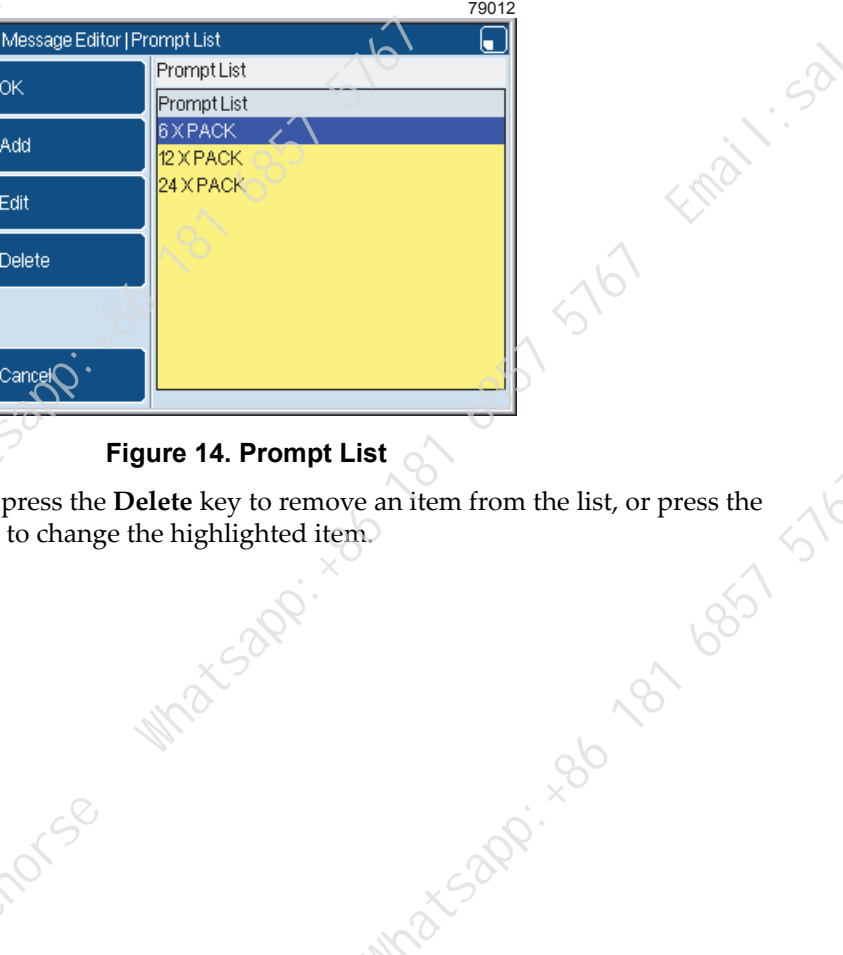

### **Figure 14. Prompt List**

You can press the **Delete** key to remove an item from the list, or press the **Edit** key to change the highlighted item.

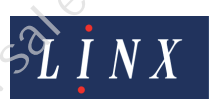

Page 10 of 21 FA69402–2 English Jun 2013

**7** Press the **OK** key to save the prompt list and return to the **Insert Prompted Field** page.

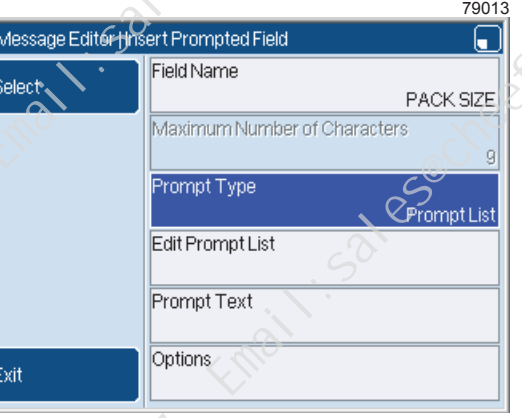

**Figure 15. Insert Prompted Field page**

<span id="page-11-0"></span>The **Prompt Type** option displays the prompt type that you selected, and the **Edit Prompt List** option is now displayed.

- NOTE: The printer calculates the **Maximum Number of Characters** value automatically, as shown in Figure 15. This value is the length of the prompt list item that has the largest number of characters. The longest item in this example is "24 X PACK", which has 9 characters.
- **8** Select the **Prompt Text** option and enter the letters "SELECT PACK SIZE", as shown in Figure 16.

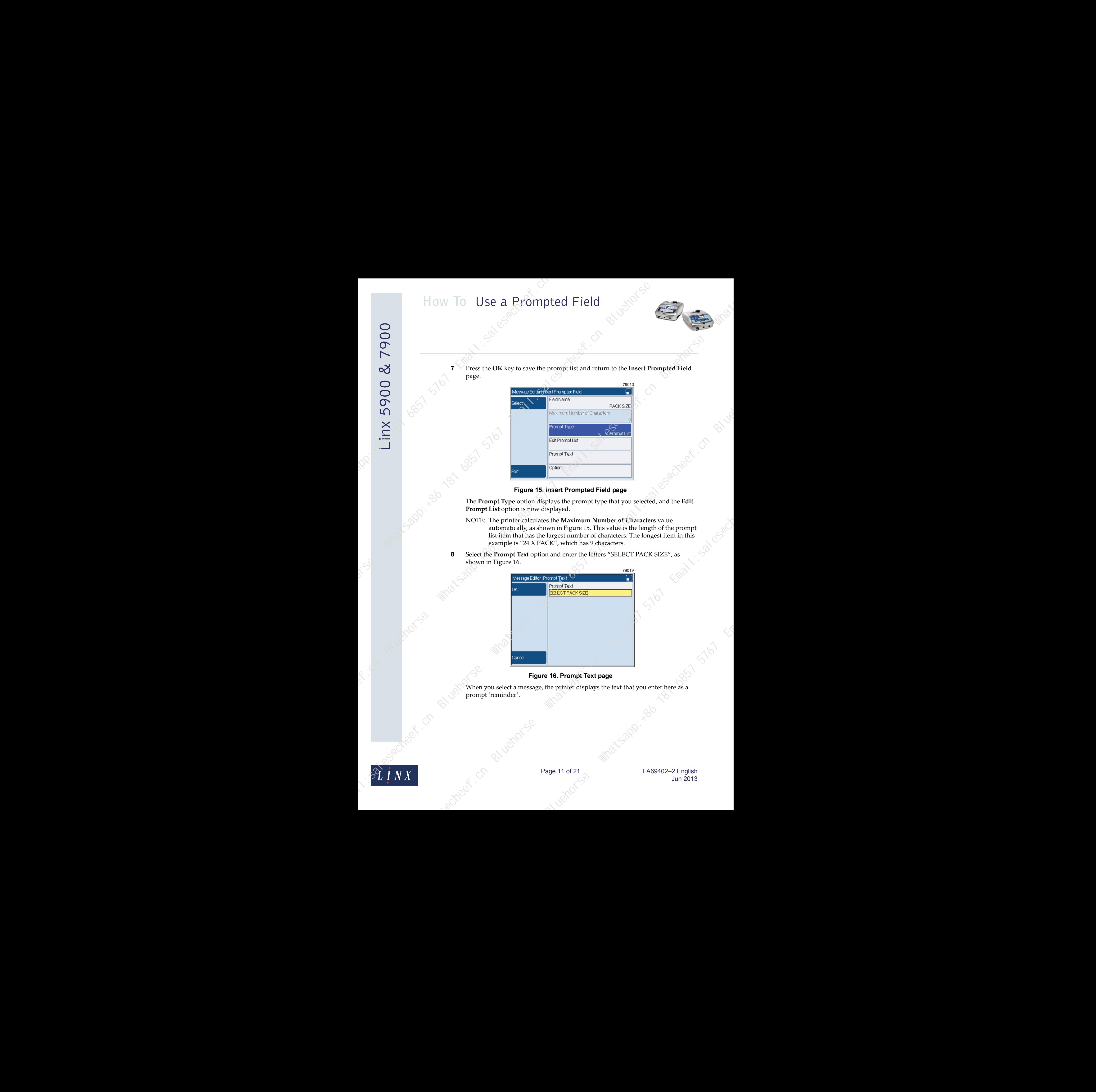

### **Figure 16. Prompt Text page**

When you select a message, the printer displays the text that you enter here as a prompt 'reminder'.

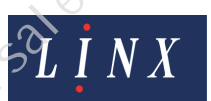

Page 11 of 21 FA69402–2 English Jun 2013

**9** Press the **OK** key to return to the **Insert Prompted Field** page.

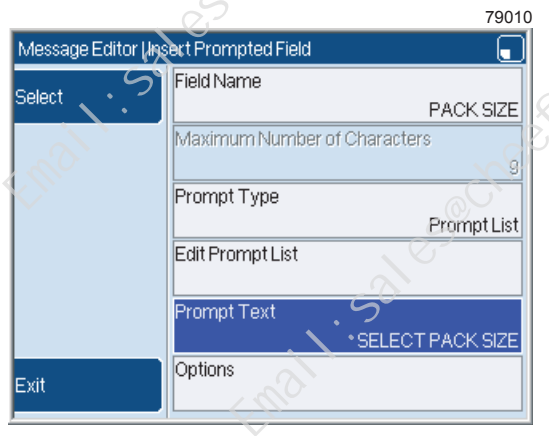

**Figure 17. Insert Prompted Field page**

The **Prompt Text** option displays the new text that you entered.

**10** Press the **Exit** key to accept the settings and return to the **Message Editor** page.

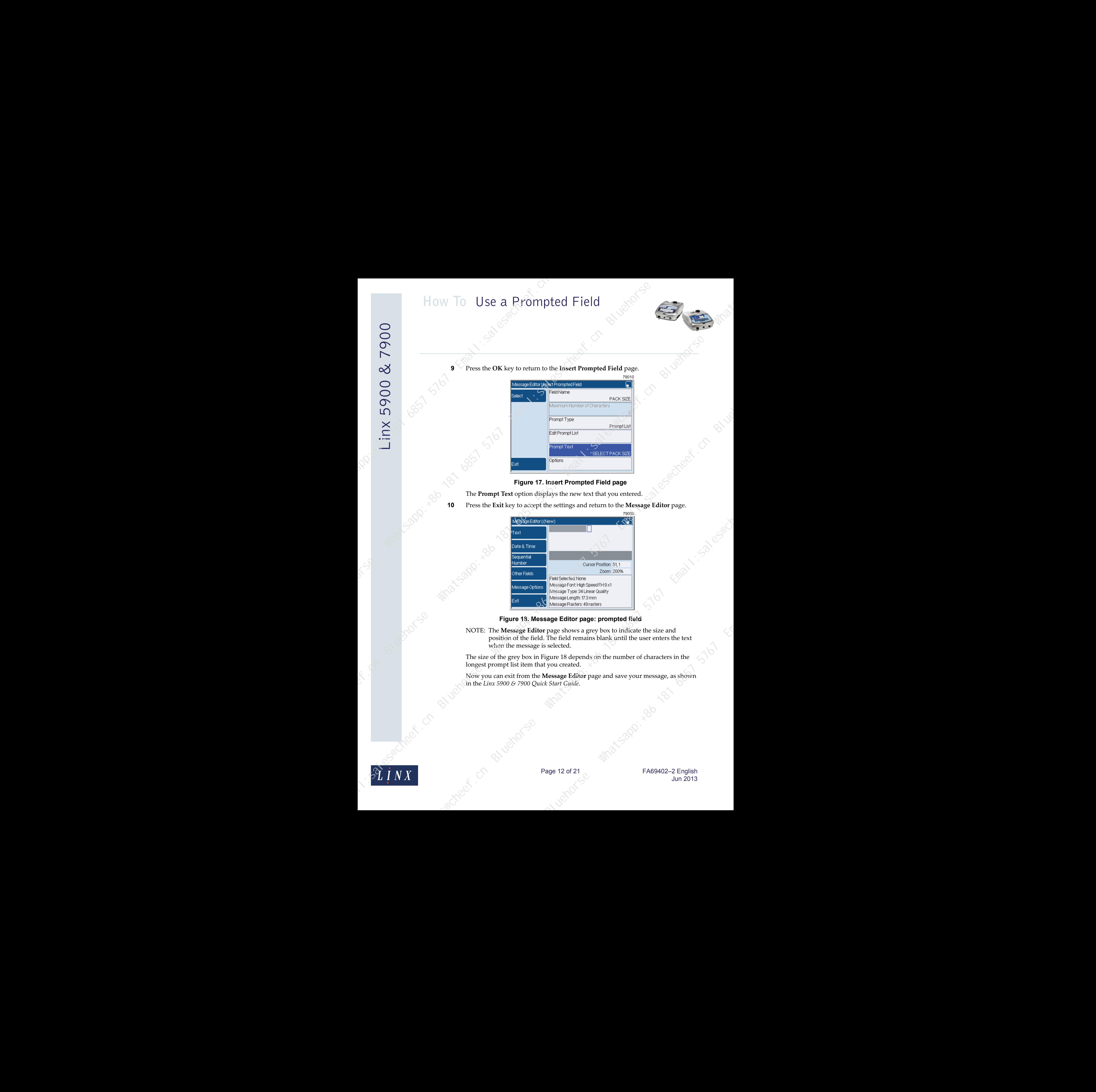

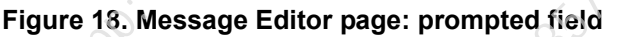

NOTE: The **Message Editor** page shows a grey box to indicate the size and position of the field. The field remains blank until the user enters the text when the message is selected.

The size of the grey box in Figure 18 depends on the number of characters in the longest prompt list item that you created.

Now you can exit from the **Message Editor** page and save your message, as shown in the *Linx 5900 & 7900 Quick Start Guide*.

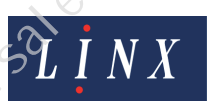

Page 12 of 21 FA69402–2 English Jun 2013

### **4 Edit a prompted field**

<span id="page-13-0"></span>To edit a prompted field, perform the following steps:

- **1** At the **Message Store** page, highlight the required message in the list, and then press the **Edit** key.
- **2** Move the cursor over the prompted field, and then press the [enter] key. The field that you select becomes highlighted, and you can see the edit options (as shown in Figure 19).

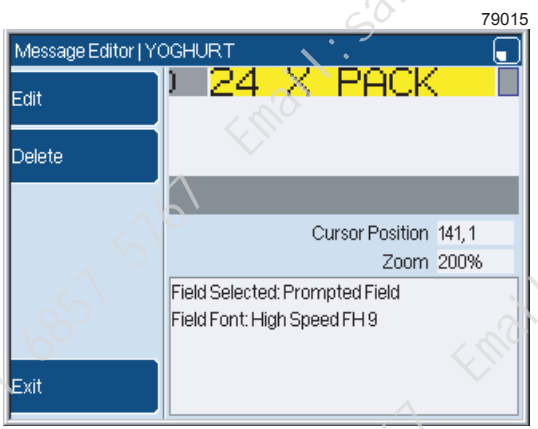

### **Figure 19. Prompted field selected**

To delete the field, press the **Delete** key. To remove the highlight, press the **Exit** key.

**3** Press the **Edit** key to display the **Edit Prompted Field** page.

Some of the options on the **Edit Prompted Field** page do not apply to both prompt types. Figure 20 shows an example of each type. Figure 20 (a) shows the 'User Prompt' version and Figure 20 (b) shows the 'Prompt List' version.

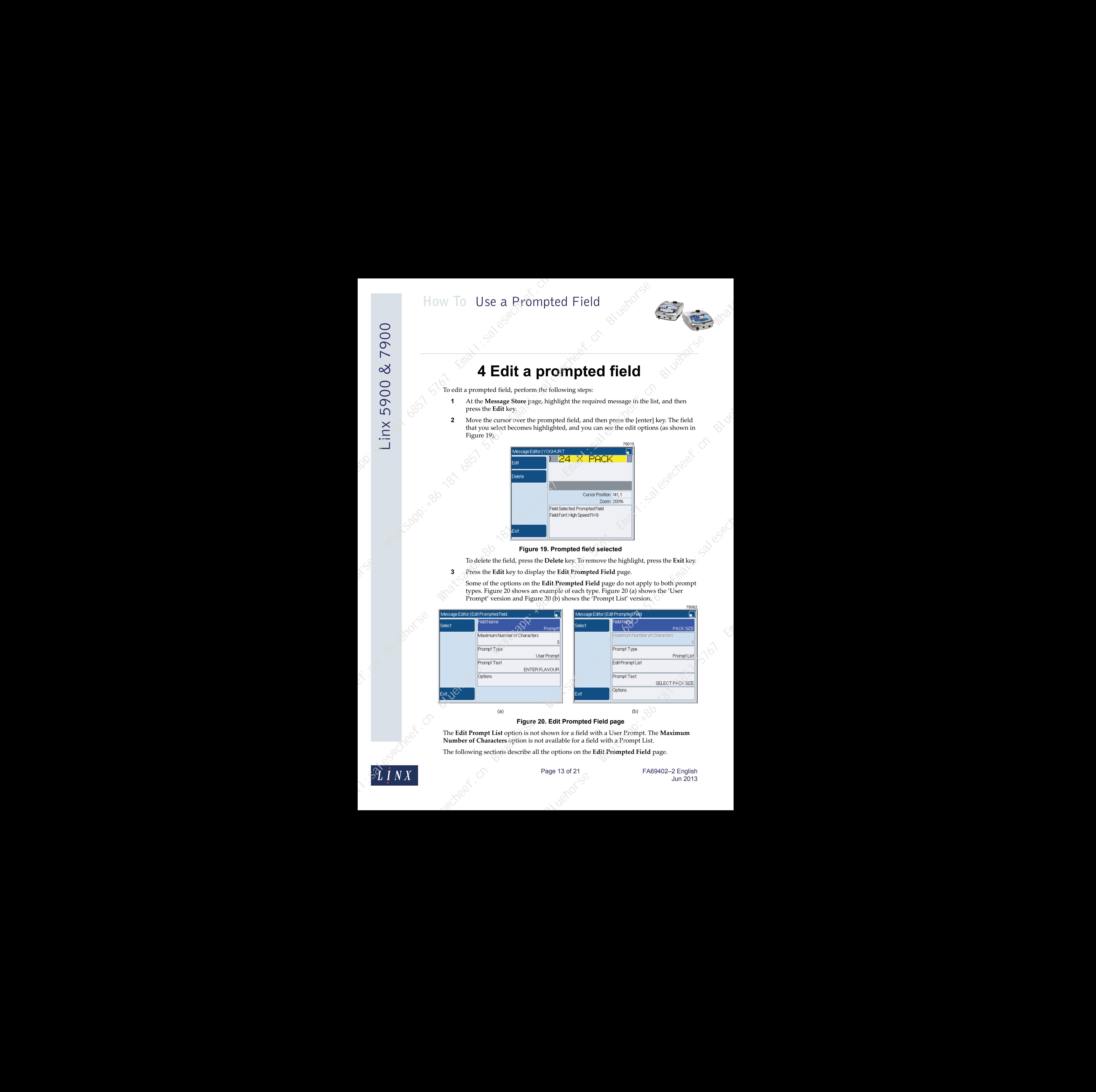

**Figure 20. Edit Prompted Field page**

The **Edit Prompt List** option is not shown for a field with a User Prompt. The **Maximum Number of Characters** option is not available for a field with a Prompt List.

The following sections describe all the options on the **Edit Prompted Field** page.

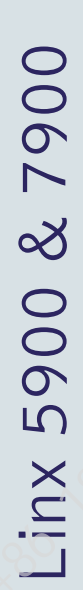

### <span id="page-14-0"></span>**4.1 Field Name**

Use this option to set the name of the field. You can enter a maximum of 28 characters.

### <span id="page-14-1"></span>**4.2 Maximum Number of Characters**

The printer uses the **Maximum Number of Characters** value to calculate the space that is needed in the message. The default value is 5 characters, as shown in Figure 21.

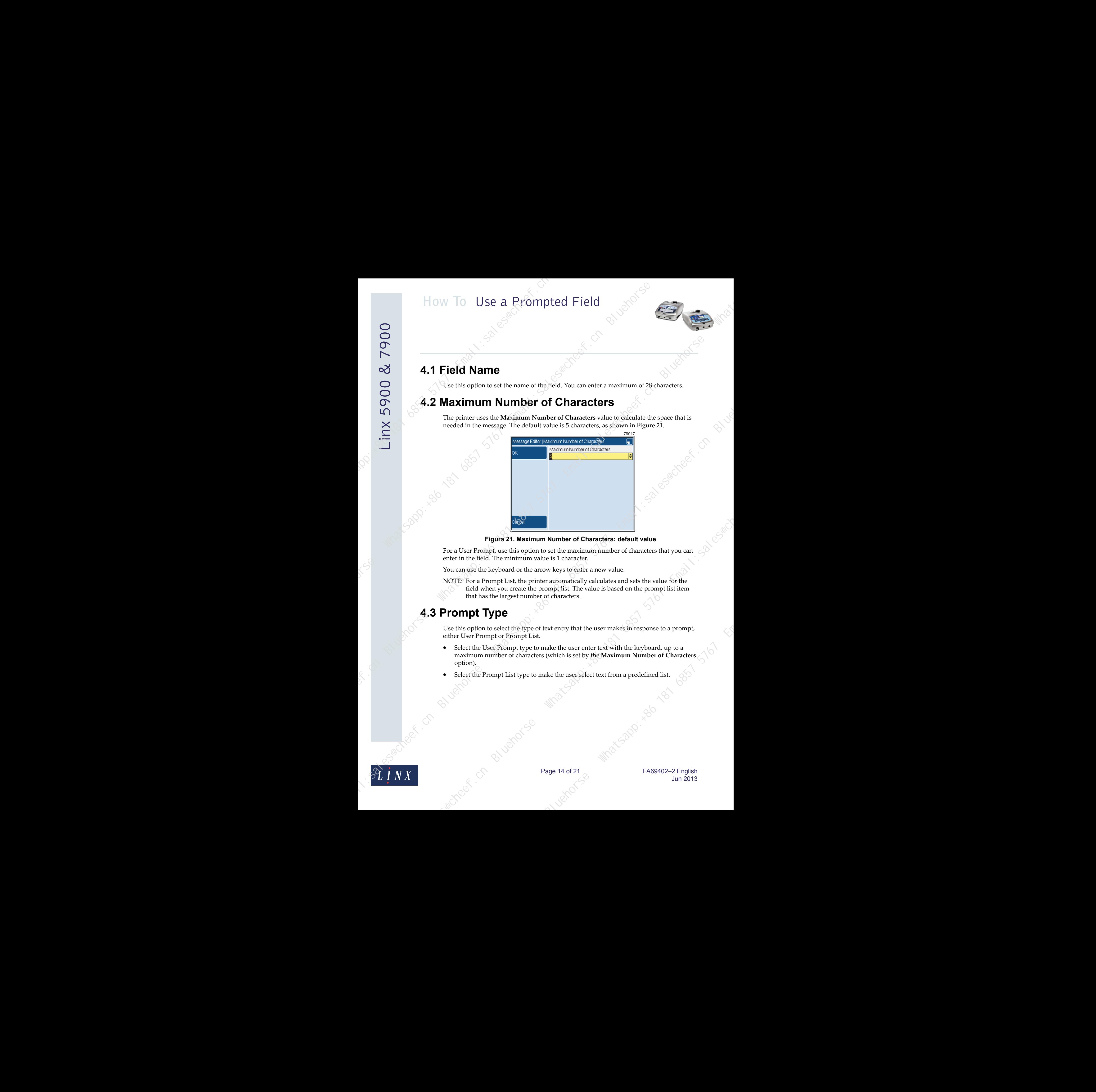

**Figure 21. Maximum Number of Characters: default value**

For a User Prompt, use this option to set the maximum number of characters that you can enter in the field. The minimum value is 1 character.

You can use the keyboard or the arrow keys to enter a new value.

NOTE: For a Prompt List, the printer automatically calculates and sets the value for the field when you create the prompt list. The value is based on the prompt list item that has the largest number of characters.

### <span id="page-14-2"></span>**4.3 Prompt Type**

Use this option to select the type of text entry that the user makes in response to a prompt, either User Prompt or Prompt List.

- Select the User Prompt type to make the user enter text with the keyboard, up to a maximum number of characters (which is set by the **Maximum Number of Characters** option). be set the maximum number of characters that you can<br>
be is 1 character.<br>
w keys to enter a new value.<br>
alternationally calculates and sets the value for the<br>
compt list. The value is based on the prompt list item<br>
of char
- Select the Prompt List type to make the user select text from a predefined list.

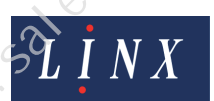

Page 14 of 21 FA69402–2 English Jun 2013

### <span id="page-15-0"></span>**4.4 Edit Prompt List**

NOTE: The **Edit Prompt List** option is *not* available for a User Prompt.

For a Prompt List, use this option to create and manage a list of text items to use for the prompted field. You can create a maximum of 10 items.

### <span id="page-15-1"></span>**4.5 Prompt Text**

Use this option to set the text description that is displayed as a prompt when you select the message. For example, "SELECT PACK SIZE". The default text is 'User Prompt' for a User Prompt, and 'Prompt List' for a Prompt List. You can enter a maximum of 31 characters.

### <span id="page-15-2"></span>**4.6 Options**

Select this option to display the **Options** page for the prompted field.

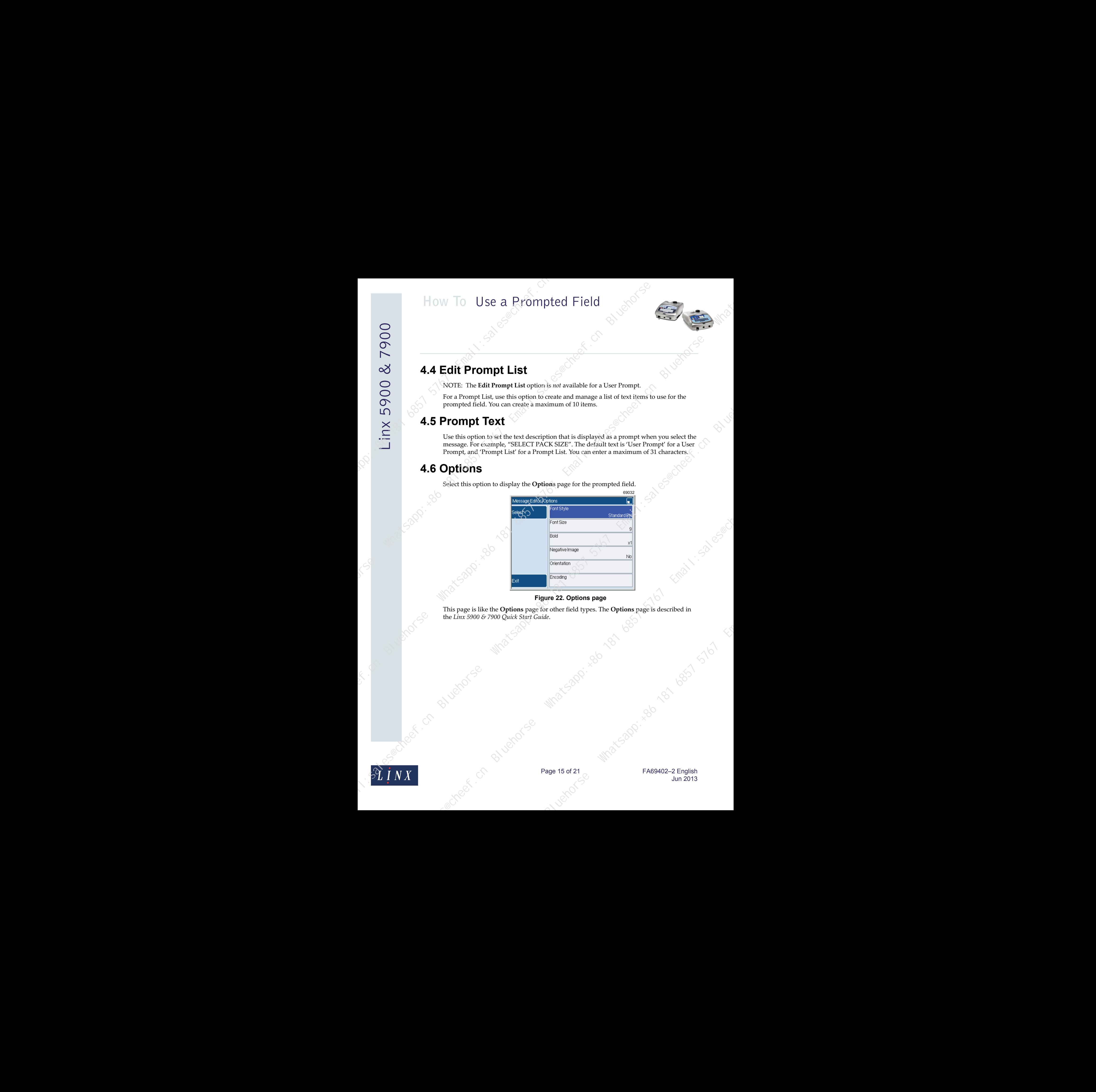

### **Figure 22. Options page**

This page is like the **Options** page for other field types. The **Options** page is described in the *Linx 5900 & 7900 Quick Start Guide*.

![](_page_15_Picture_12.jpeg)

Page 15 of 21 FA69402-2 English Jun 2013

 $5.80$  erail:  $10^{14}$  1921 5767 5767

### **5 Use a prompted field**

<span id="page-16-0"></span>When you have created a message that contains one or more prompted fields, you can select that message for printing, as described in the *Linx 5900 & 7900 Quick Start Guide*.

When you select the message for printing, the printer displays a sequence of one or more prompt pages. At each page, you must enter some text, select a text item from a prompt list, or accept the default text (which is the most recent text entry).

NOTES:

- 1. When the printer displays a prompt page, you can press the **Cancel** key to cancel the message selection and return to the **Print Monitor** page. (The current message reverts to the message that was selected previously.)
- If you turn off the printer, and then turn on the printer, and the current message contains a prompted field, the printer prompts you to enter the field information when you press the **Start** key. If you then press the **Cancel** key, the printer does not print the current message. The printer returns to the **Print Monitor** page and the printer status becomes "JET RUNNING".
- 3. You can change the **Prompted Fields** setting to switch the prompts off, so that the printer does not display any prompt pages when you select the message. The printer automatically loads the most recent data into the prompted fields. See 'Disable the prompts' on page 20.

### <span id="page-16-1"></span>**5.1 Prompted fields: example sequence**

This example uses a message (with the message name "YOGHURT") that contains two prompted fields. One field has a User Prompt and the other field has a Prompt List.

![](_page_16_Picture_10.jpeg)

**1** At the **Message Store** page, highlight the message name to preview the message on the **Message Store** page.

![](_page_16_Picture_12.jpeg)

### **Figure 23. Message Store page: "YOGHURT" message preview**

NOTE: The prompted field remains blank until the message is selected and the user enters the text. After the text is entered for the first time, the field information is shown on the **Message Store** page when you preview the message.

![](_page_16_Picture_15.jpeg)

**2** Press the **Select** key. The printer displays the **Prompted Field Edit** page for the User Prompt field. The title bar shows the field name ("Prompt1") and the prompt description ("ENTER FLAVOUR") is shown above the text entry box.

![](_page_17_Figure_2.jpeg)

### **Figure 24. Prompted Field Edit page: text entry required**

the characters into the box before you can continue.

**3** Enter the text "MANGO", as shown below.

![](_page_17_Picture_6.jpeg)

**Figure 25. Prompted Field Edit page: entered text**

![](_page_17_Picture_9.jpeg)

Page 17 of 21 FA69402–2 English Jun 2013

If any text was previously entered for the prompted field, the printer displays the most recent entry as the default text, as shown in [Figure 26.](#page-18-0)

![](_page_18_Picture_2.jpeg)

### **Figure 26. Prompted Field Edit page: default text**

<span id="page-18-0"></span>You can do one of the following:

- Press the OK key to accept the default text.
- Enter some characters to change the default text.
	- NOTE: The number of characters that you enter cannot be greater than the field length. The field length depends on the **Maximum Number of Characters** option (see page 14).
	- Press the **Cancel** key to cancel any text that you entered. The message selection is cancelled, and the printer displays the **Print Monitor** page. (The current message reverts to the message that was selected previously.)

**4** Press the **OK** key. The printer displays the **Prompted Field Edit** page for the Prompt List field. The title bar shows the field name ("PACK SIZE") and the prompt description ("SELECT PACK SIZE") is shown above the list of items.

![](_page_18_Figure_10.jpeg)

![](_page_18_Figure_11.jpeg)

![](_page_18_Picture_12.jpeg)

Page 18 of 21 FA69402-2 English Jun 2013

![](_page_19_Picture_2.jpeg)

### **Figure 28. Prompted Field Edit page: highlight list item**

<span id="page-19-0"></span>If an item was previously entered for the prompted field, the printer displays the most recent selection as the default item, as shown in Figure 28.

You can do one of the following:

- Press the **OK** key to accept the default item.
- Use the Up arrow or Down arrow key to highlight a different item.
- Press the **Cancel** key to cancel any text that you entered. The message selection is cancelled, and the printer displays the Print Monitor page. (The current message reverts to the message that was selected previously.)
- **5** Press the **OK** key to accept the entry.

**6** Press the **OK** key to confirm your selection. The **Printer Monitor** page displays the message that you selected, as shown in Figure 29.

![](_page_19_Picture_171.jpeg)

**Figure 29. Print Monitor page: "YOGHURT" message ready for printing**

The two prompted fields show the items that you entered.

![](_page_19_Picture_14.jpeg)

Page 19 of 21 FA69402-2 English Jun 2013

### <span id="page-20-0"></span>**5.2 Update a prompted field**

If the current message contains a prompted field, or a message that contains a prompted field is printing, you can update the prompted field.

To update the prompted field, at the **Print Monitor** page, do one of the following:

- Press the [Alt] key and the [P] key together.
- Press the **Print Settings** key to display the **Print Settings** page. Then select the **Prompt Fields** option (see Figure 30) to display the **Prompted Field Edit** page.

![](_page_20_Picture_193.jpeg)

**Figure 30. Print Settings page: Prompt Fields option**

NOTE: The **Prompt Fields** option is not available on the **Print Settings** page if the current message does not contain a prompted field.

The printer displays each prompt page in sequence, as shown in 'Prompted fields: example sequence' on page 16.

When all the prompted fields are completed, the fields are loaded into the current message and the message is printed at the next print trigger. (See *How to Change the System Setup* for more information about how to change the Trigger setup.) ettings page: Prompt Fields option<br>
in is not available on the Print Settings page if the<br>
torontain a prompted field.<br>
ge in sequence, as shown in Trompted fields: example<br>
appleted, the fields are loaded into the current

NOTE: When you select the **Print Settings** > **Prompt Fields** option, the printer automatically exits the **Print Settings** page and returns to the **Print Monitor** page when all prompted fields are completed.

### <span id="page-20-1"></span>**5.3 Disable the prompts**

You can disable the prompts so that when you press the **Select** key, the printer does not display any prompts, and you do not need to enter the field information. Instead, the printer automatically updates each prompted field with the most recent entry.

![](_page_20_Picture_14.jpeg)

Page 20 of 21 FA69402–2 English Jun 2013

To change how the prompted fields operate, perform the following steps: **1** At the **Print Monitor** page, select **Menu** > **Setup**.

![](_page_21_Picture_161.jpeg)

**Figure 31. Setup page**

**2** Select the **Prompted Fields** option to display the **Prompted Fields** page, as shown in Figure 32.

![](_page_21_Picture_162.jpeg)

### **Figure 32. Prompted Fields page: default setting**

Use the arrow keys to highlight one of the following settings, as required:

**Manual** This is the default setting. The prompts are enabled, and the printer prompts you to enter the prompted field information manually.

**None** Select this setting to disable the prompts. The printer automatically loads the most recent entry into the prompted field when the message is selected to print.

Press the **OK** key to confirm your selection and return to the **Setup** page.

![](_page_21_Picture_11.jpeg)

Page 21 of 21 FA69402–2 English Jun 2013